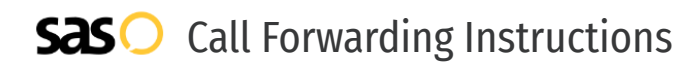

# iPlum **Call Forwarding.** Everything You **Need to Know.**

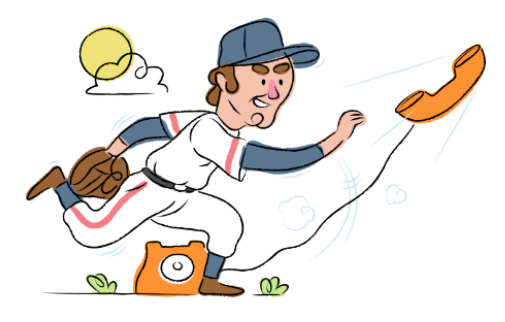

## **How do I turn on call forwarding on an iPlum phone?**

How To Activate Immediate Call Forwarding:

- 1. Log into your iPlum portal.
- 2. From the Dashboard, click Users.
- 3. Enter the iPlum Login ID of the User.
- 4. Click Settings, then Call Forwarding. Click Edit.
- 5. Type the 10-digit phone number you want to forward to.
- 6. Adjust the options as desired.
- 7. Click Save.

#### How To Enable Call Forwarding via the iPlum Mobile App:

- 1. Open up your iPlum mobile app.
- 2. Tap Settings, then Call Forwarding.
- 3. Tap Set Options.
- 4. In the text box, enter the 10-digit phone number you wish to forward calls to.
- 5. Adjust the options as desired
- 6. Tap Save.

## **How do I turn off call forwarding on an iPlum phone?**

#### How To Deactivate:

- 1. Within your iPlum portal, click Users from the Dashboard.
- 2. Enter the iPlum Login ID of the User.
- 3. Click Settings, then Call Forwarding. Click Edit.
- 4. Locate the number you wish to turn off call forwarding for.
- 5. Remove the forwarding number.
- 6. Click Save.

#### **1. Get started**

Start by forwarding your calls to SAS.

#### **2. Check it**

Call your business from another phone to ensure you're forwarded.

#### **3. Have issues**

Call your forward number directly to check if the line is working, and try to forward your calls again.

#### **4. We're here**

Call 866-688-8912 or visit [www.specialtyansweringservice.net](http://www.specialtyansweringservice.net)

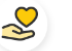

#### **Hello**

Call forwarding is how you get your businesses telephone calls to SAS

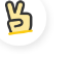

### **Easy**

No installation necessary - call forwarding is probably already active on your line

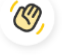

### **Goodbye**

Cancel call forwarding when you're ready to answer your own calls again

# iPlum **Call Forwarding FAQs.**

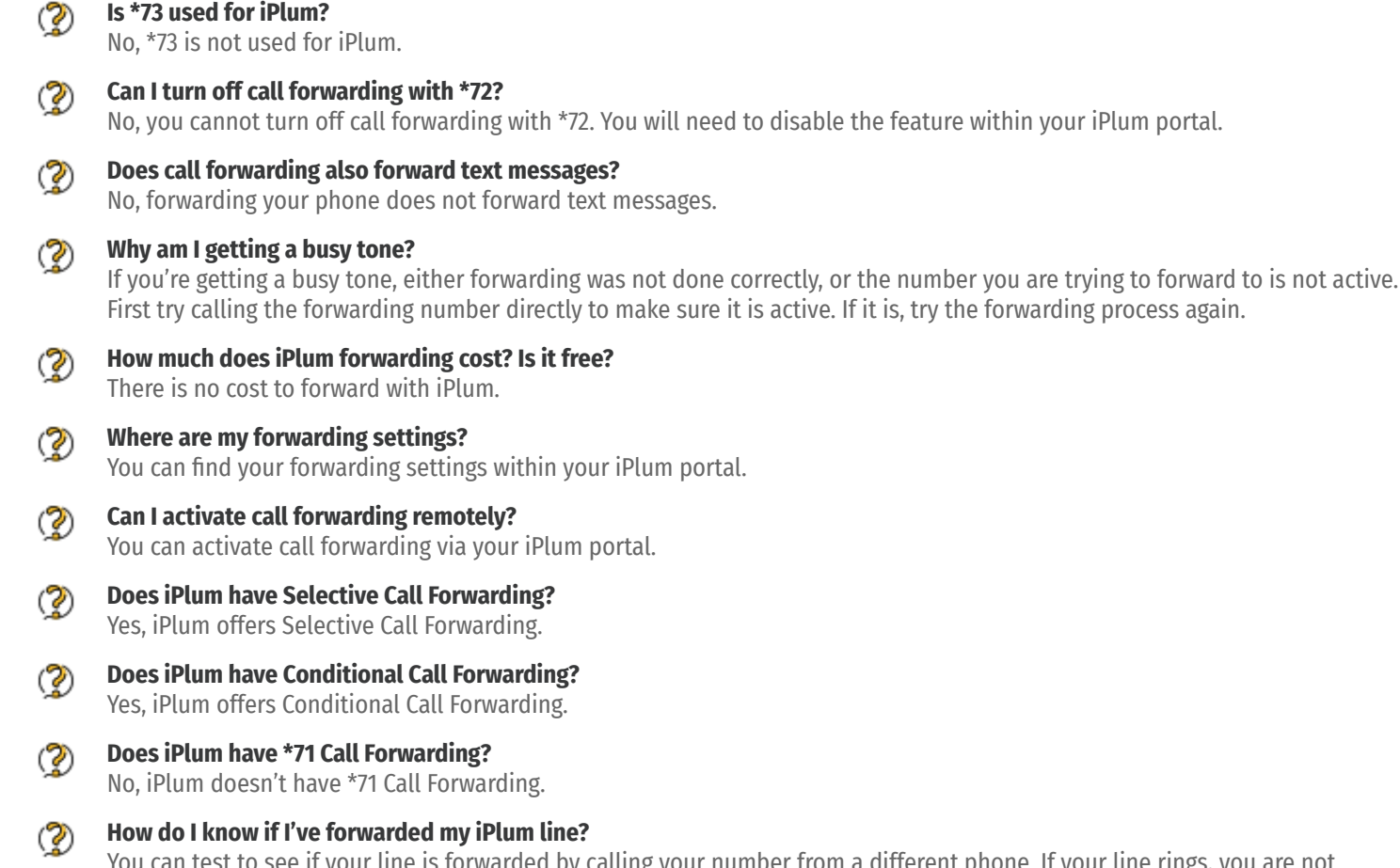

You can test to see if your line is forwarded by calling your number from a different phone. If your line rings, you ai forwarded.

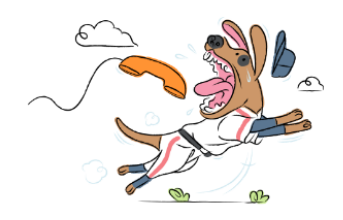